# **Mech-Mind Support**

**Mech-Mind**

**2023 年 08 月 02 日**

# Contents

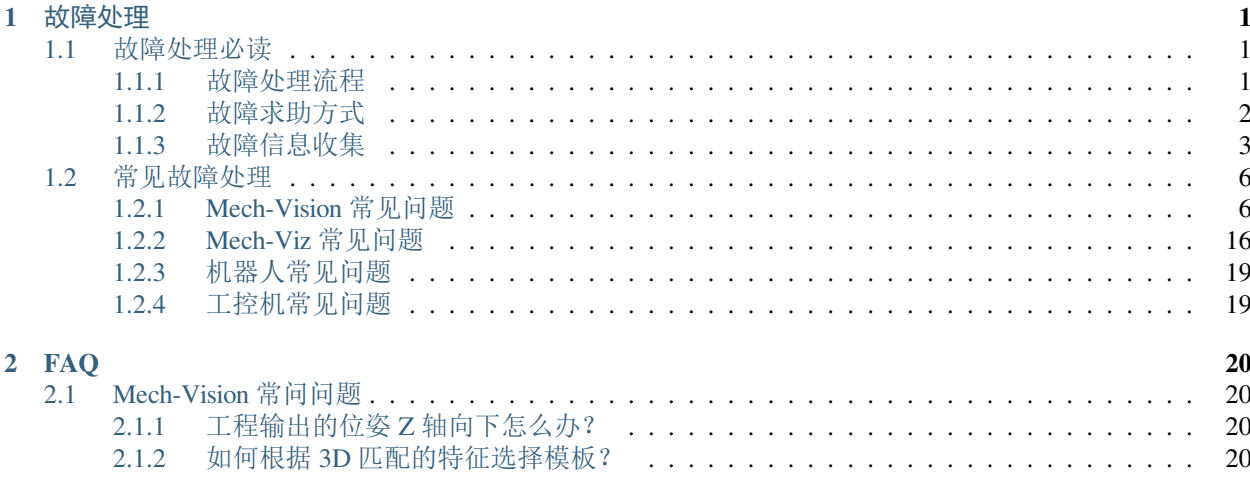

# CHAPTER 1

# 故障处理

# <span id="page-2-1"></span><span id="page-2-0"></span>**1.1 故障处理必读**

# <span id="page-2-2"></span>**1.1.1 故障处理流程**

本节介绍故障处理的流程及其总体原则。 维护工程师开展故障排查和处理之前,请仔细阅读并遵循以下事项:

• 严格遵守操作规程和安全要求,确保人身安全与设备安全。

• 在故障处理过程中遇到的任何问题,应详细记录各种原始信息,例如日志、截图、dmp 文件。 在遇到故障时,应当遵循先分析故障现象,定位出故障原因,然后解决故障的总体原则。 下图展示了故障处理的流程。

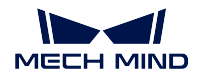

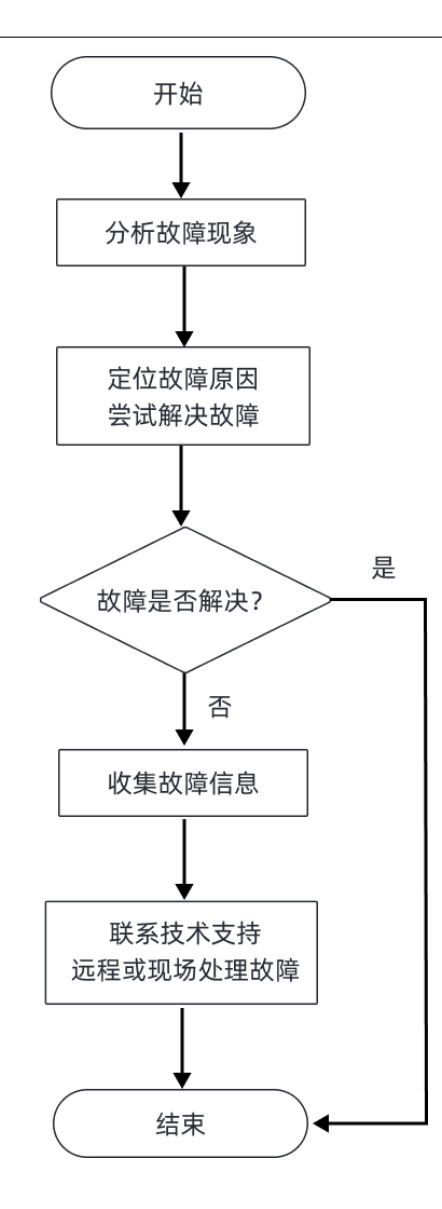

定位故障原因和处理故障时,请参考 常见故障处理中的常见问题。 如果无法定位故障,请参考[故障信息收集](#page-4-0) 收集故障信息,并联系梅卡曼德技术支持定位和处理故障。

# <span id="page-3-0"></span>**1.1.2 故障求助方式**

# 梅卡曼德在线技术社区

请访问 [梅卡曼德在线技术社区](http://community.mech-mind.com.cn) ,并在技术论坛中发帖寻求帮助,在线技术专家将帮您解答。

# 联系技术支持人员

当您的故障无法自行解决时,可以联系梅卡曼德或者供应商以获取技术支持。

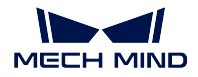

注意**:** 寻求帮助前,请提前收集好故障相关信息,例如故障现象、日志等材料,将有助于准确定位故障原 因。

# <span id="page-4-0"></span>**1.1.3 故障信息收集**

当您的故障无法自行解决时,请参照本章节收集故障相关信息,然后联系梅卡曼德技术支持定位和解决故障。

# **故障相关信息**

在处理故障时,提供准确和丰富的故障信息有助于提升故障定位效率,加快故障的解决。

### **故障现象**

出现故障时,请准确地描述故障的现象和发生的条件,并提供告警或者异常窗口的截图。

### **软件的运行环境及其配置**

出现故障时,还应提供出现故障时软件的运行环境及其配置:

- 软件名称和版本:提供故障相关软件的名称及其版本。软件版本号可以通过选择 帮助 **>** 关于获取。
- 相机型号、编号、固件版本、安装方式:提供故障相关相机的型号、编号、固件版本以及安装方式。
- 工控机规格: 如果故障与工控机相关, 提供工控机的硬件配置。
- 工控机系统语言和区域设置:如果故障与工控机相关,提供工控机的系统版本。针对多语言显示相关 的问题,提供工控机的当前系统语言和区域设置。
- 软件语言:针对多语言显示相关的问题,提供软件的语言设置。
- 工程:如果工程无法正常运行或者未达到预期效果,请提供可进行仿真运行的工程(包含工程数据和 深度学习相关数据)。

# **日志**

梅卡曼德软件系统针对软件运行和工程运行状态进行实时监控,并记录详细的运行日志。当软件出现故障时, 请[收集软件运行日志](#page-5-0) 。

如果梅卡曼德视觉系统与机器人或周边设备通信出现问题,或者机器人未按照预期作业,除了软件运行日志 外,您还需要收集机器人日志。

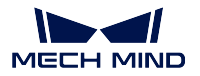

# **调试文件(.dmp)**

调试文件即内存转储文件,用于存储软件崩溃、内存错误等问题,可以帮助了解故障发生的原因、找到合适 的解决途径。

在如下情况下,梅卡曼德软件系统将产生调试文件:

- 软件崩溃后闪退。
- 软件捕获到异常后,用户点击 重试。

在部分情况下(如严重的内存错误),软件无法捕获到异常,而系统可以捕获到异常,并生成调试文件。 此外,在软件卡死无法继续操作时,您可以手动创建转储文件。 关于如何收集调试文件,请参考[收集调试文件](#page-6-0) 章节。

**收集故障信息**

本节提供常见故障信息的收集方法。

#### <span id="page-5-0"></span>**收集软件运行日志**

#### 收集 **Mech-Vision** 日志

方法一:打开 Mech-Vision 软件,在 日志区,单击 打开日志文件夹,找到出现故障当日的日志文件(后缀名 为.log)。

方法二: 在文件资源管理器中,打开 Mech-Vision 软件安装目录下的 \logs 文件夹,找到出现故障当日的日 志文件(后缀名为.log)。

#### 收集 **Mech-Viz** 日志

方法一: 打开 Mech-Viz 软件, 在 日志功能面板, 单击 打开日志文件夹, 找到出现故障当日的日志文件(后 缀名为.log)。

方法二: 在文件资源管理器中,打开 Mech-Viz 软件安装目录下的 \logs 文件夹,找到出现故障当日的日志 文件(后缀名为.log)。

#### 收集 **Mech-Center** 日志

方法一: 打开 Mech-Center 软件,在 日志栏中,单击 打开文件夹,找到出现故障当日的日志文件(后缀名 为.html)。

方法二: 在文件资源管理器中, 打开 Mech-Center 软件安装目录下的 \logs 文件夹, 找到出现故障当日的日 志文件(后缀名为.html)。

#### 收集深度学习日志

当 Mech-Vision 使用后缀名为.dlkpack 或.dlkpackC 的深度学习模型包, 并且单独启动 Mech-Vision 软件时, 通 过如下方法收集深度学习日志:

在文件资源管理器中, 打开 Mech-Vision 软件安装目录下的 \dl sdk log 文件夹, 找到出现故 障当日的日志文件(后缀名为.log)。

当 Mech-Vision 使用后缀名为.dlkpack 或.dlkpackC 的深度学习模型包,并且通过 Mech-Center 启动 Mech-Vision 软件时,通过如下方法收集深度学习日志:

在文件资源管理器中,打开 Mech-Center 软件安装目录下的 \src\dl\_sdk\_log 文件夹,找到出 现故障当日的日志文件(后缀名为.log)。

当 Mech-Vision 使用旧版本的深度学习模型包(后缀名为 pth 或 dlkmp)时, 通过如下方法收集深度学习日志:

在 文 件 资 源 管 理 器 中, 打 开 Mech-Vision 软 件 安 装 目 录 下 的 \resource\ deeplearning server\logs 文件夹,找到出现故障当日的日志文件(后缀名为.log)。

# <span id="page-6-0"></span>**收集调试文件(.dmp)**

如果出现软件闪退问题, 或软件弹出异常告警(Exception)并点击了 重试按钮, 可以通过如下方法收集.dmp 文件:

在文件资源管理器中,打开 Mech-Vision/Mech-Viz/Mech-Center 软件安装目录,并查找后缀名 为.dmp 的调试文件, 例如 mmind\_vision\_76f5af345b\_202xxxxx\_145339.dmp。

如果出现软件卡死(hang)问题,可以通过如下方法收集.dmp 文件:

1. 在工控机上,打开任务管理器,找到软件应用。

注解: Mech-Vision 的应用名称为 mmind\_vision.exe; Mech-Viz 的应用名称为 mmind\_viz.exe; Mech-Center 软件应用名称为 Python。

2. 右键单击软件应用,然后从快捷菜单中单击 创建转储文件。

3. 等待转储文件创建。

4. 转储文件创建成功后, 在弹出的转储进程对话框, 点击 打开文件位置按钮找到创建的.dmp 文件。 如果软件出现异常,并且仅系统检测到异常,可以通过如下方法收集.dmp 文件:

1. 在工控机上,点击 开始,在搜索框中输入"事件杳看器",然后选择它。

2. 选择 **Windows** 日志 **>** 应用程序,在应用程序的事件列表中找到异常相关的事件并选中。

3. 在下方的 常规选项卡下, 找到附件文件区域的.dmp 文件路径。

#### **收集机器人故障信息**

当机器人与梅卡曼德视觉系统通信异常时,除了收集梅卡曼德软件系统的日志外,还应收集机器人侧的通信 程序(或备份)以及日志。请参考机器人的操作手册收集上述信息。

当机器人未按照视觉结果或者规划路径进行移动或抓取,除了收集梅卡曼德软件系统的日志外,还应收集机 器人侧的通信程序(或备份)、日志、程序错误位置截图、现场照片以及寄存器数据截图等。请参考机器人的 操作手册收集上述信息。

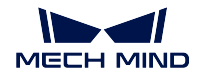

# <span id="page-7-0"></span>**1.2 常见故障处理**

# <span id="page-7-1"></span>**1.2.1 Mech-Vision 常见问题**

标定相关问题

# **标定中 LSR L/LSR S/DEEP V4 采集的 2D 图过暗**

#### 问题现象:

在为 LSR L/LSR S/DEEP V4 相机进行外参标定时,相机采集的 2D 图过暗。

#### 影响版本:

Mech-Vision 1.6.1 及以上版本

#### 可能原因:

LSR/DEEP 系列相机内含 2D 相机(纹理)和 2D 相机(深度源)。外参标定使用 2D 相机(深度源) 采集的 2D 图像。如果环境较暗,需要通过 Mech-Eye Viewer 调大 **2D** 图(深度源)曝光时间参数。

#### 解决方案:

该问题可以通过如下步骤解决:

- 1. 通过 Mech-Eye Viewer 连接该 LSR L/LSR S/DEEP V4 相机。
- 2. 将参数组切换为"calib"。
- 3. 调大相机的 2D [图\(深度源\)曝光时间参数](https://docs.mech-mind.net/latest/zh-CN/MechEye/MechEyeViewer/UsingMechEyeViewer/ParameterAdjustments/Image2D/Image2D.html#exposure-time) 或将 **2D** 图(深度源)曝光模式设置为 **Flash**,然 后重新尝试标定。
- 4. 如果问题仍然存在,对现场进行额外的补光。

#### **更换相机后标定中采图显示"图片尺寸不一致"错误**

#### 问题现象:

在将小视野相机更换为 LSR L/LSR S/DEEP V4 相机并使用 Mech-Vision 1.5.x 进行外参标定时, 软 件显示"图片尺寸不一致"错误。

#### 影响版本:

Mech-Vision 1.5.x

# 可能原因:

LSR L/LSR S/DEEP V4 相机需要配合 Mech-Vision 1.6.1 或以上的版本使用。

# 解决方案:

将 Mech-Vision 升级到最新版本。

#### 视觉相关问题

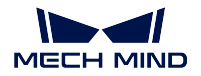

#### **无法保存点云文件或图像**

#### **保存点云模板时无点云文件**

#### 问题现象:

在 匹配模板与抓取点编辑器中,完成点云模板制作并点击保存后,发现保存路径下只有抓取点数 据文件,无点云文件。

#### 影响版本:

所有版本

#### 可能原因:

工控机的操作系统语言为仅包含拉丁字符的语言,例如英语,但保存文件路径中包含非拉丁字符, 例如中文字符或其他特殊字符。

## 解决方案:

将保存路径修改为仅包含拉丁字符。

#### **步骤"保存结果到文件"无法保存点云或图像到文件**

#### 问题现象:

使用保存结果到文件步骤时,即使前置步骤有点云或图像输出,运行该步骤时仍提示"no data to save"。

#### 影响版本:

所有版本

#### 可能原因:

工控机的操作系统语言为仅包含拉丁字符的语言,例如英语,但保存文件路径中包含非拉丁字符, 例如中文字符或其他特殊字符。

#### 解决方案:

将保存文件路径修改为仅包含拉丁字符。

#### **无法正常保存图像或点云文件到 U 盘**

#### 问题现象:

图像或点云文件无法正常保存到 U 盘。

#### 影响版本:

所有版本

#### 可能原因:

U 盘读写存在不确定性,当出现读写失败问题时,将会导致无法读取或保存 U 盘文件。

#### 规避措施:

请勿将文件或图像的保存路径设置到 U 盘上。

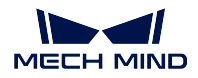

# **步骤"调整位姿使指定轴与参考方向夹角最小"的参考方向和固定轴方向设置为同轴时报错**

#### 问题现象:

将步骤 调整位姿使指定轴与参考方向表参考方向和固定轴方向设置为同一轴时,运行该 步骤将会显示如下报错:[error] 无效参数!。

#### 影响版本:

所有版本

#### 可能原因:

步骤 调整位姿使指定轴与参考方向夹角最小不支持将参考方向和固定轴方向设置为同一轴。

#### 解决方案:

如果调整位姿时需要参考方向和固定轴方向同轴,请使用步骤 旋转位姿至目标方向(无限制)替 代。

#### **步骤"使用 Python 计算结果"的脚本返回多层数字列表时报错**

#### 问题现象:

当步骤 使用 Python 计算结果执行的脚本包含返回多层数字列表的 return 语句时, 执行该步骤将 会报错:运行脚本时捕获异常:Unable to cast Python instance to C++ type ...。

#### 影响版本:

Mech-Vision 1.6.0 及以上版本

#### 可能原因:

目前, python 脚本不支持返回多层数字列表。

#### 规避方法:

步骤 使用 Python 计算结果调用的 python 脚本避免包含返回多层数字列表的 return 语句。

#### **Mech-Eye SDK 无法搜索到相机**

#### 问题现象:

Mech-Eye SDK 无法搜索到相机,导致 Mech-Vision 无法获取图像

### 影响版本:

Mech-Eye SDK 所有版本

#### 可能原因:

- 相机、工控机、路由器/交换机线缆连接异常
- 防火墙/杀毒软件阻止软件使用
- 网卡冲突
- 其他

#### 解决方案:

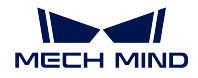

Mech-Eye SDK 无法搜索到相机时, 请参考 [搜索不到相机解决方案](https://docs.mech-mind.net/latest/zh-CN/MechEye/Support/Troubleshooting/CameraNotFound.html)。

#### **Mech-Eye SDK 搜索到相机,Mech-Vision 无法获取图像**

#### 问题现象:

Mech-Eye SDK 可以搜索到相机, 但是 Mech-Vision 无法获取图像。

#### 影响版本:

Mech-Vision 所有版本

#### 可能原因:

- Mech-Vision 无法连接相机。
- Mech-Vision 工程有报错未解决。
- 意外关闭 Mech-Vision。

#### 解决方案:

该问题可通过如下步骤解决:

- 1. 运行 Mech-Vision, 打开工程。
- 2. 检查 从相机获取图像步骤,单击 选择相机,进入选择要用的相机和其参数组页面。选择相 机,连接相机。
	- 如相机无法连接,请查看步骤 3。
	- 如相机可以连接,请查看步骤 4。
- 3. 将相机 IP 地址与工控机端连接相机的网口 IP 地址设置同一网段, 且不存在 IP 冲突(IP 地 址相同)。
	- (1) 光标移动至待连接相机,查看相机 IP 地址。
	- (2) 如需修改相机/工控机 IP 地址,请参考 设置 IP [地址](https://docs.mech-mind.net/latest/zh-CN/MechEye/MechEyeViewer/UsingMechEyeViewer/SetIP/SetIP.html#set-ip) 。
- 4. 单击 运行,运行工程,解决工程运行中的报错。

#### **点云缺失**

#### 问题现象:

实际使用过程中,点缺失。

# 影响版本:

Mech-Vision 所有版本

#### 可能原因:

- Mech-Eye Viewer 输出的点云缺失
- Mech-Vision 处理过程中点云缺失

#### 解决方案:

请根据点云处理过程,解决造成点云缺失的问题。排查步骤如下:

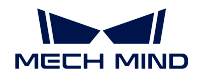

- 1. 查看 Mech-Eye Viewer 输出的点云是否合格。
	- 如点云缺失,可以检查 感兴趣区域与 深度范围。
	- 如点云没有缺失,请查看下一步。
- 2. 查看 Mech-Vision 的处理过程。
	- (1) 查看 从相机获取图像步骤是否开启 使用深度图去背景。
		- 如开启,需打开调试输出模式,单步运行该步骤,查看是否去除掉需要的点云。如去除 了需要的点云,需重新 选择背景深度图文件;或关闭 使用深度图去背景。
		- 如未开启,请查看下一步。
	- (2) 检查 3D ROI 。
	- (3) 使用 显示点云与位姿步骤查看点云。

### **被抓取物体的部分位姿 Z 轴向下(指向地面)**

问题现象:

被抓取物体的部分物体位姿 Z 轴向下(指向地面)。实际抓取时, 被抓取物体的 Z 轴应全部向上。

# 影响版本:

Mech-Vision 所有版本

#### 可能原因:

位姿输出前没有矫正 Z 向。

#### 解决方案:

该问题可以通过如下步骤解决:

- 1. 工程中添加 翻转位姿的坐标轴方向步骤,并连接好输入端口与输出端口。
- 2. 将该步骤 坐标轴设置的 方向类型改为 正。

提示: 需要翻转的轴类型默认值为 Z, 旋转基准轴的默认值为 X, 不需要更改。

3. 运行该步骤或整个工程,即可解决该问题。

#### 深度学习相关问题

#### **Mech-Vision 加载 1.5.x 版本的深度学习模型出现异常**

#### 问题现象:

工程中使用了旧版本的深度学习步骤 深度学习推理(Mech-DLK 2.1.0/2.0.0)并加载 1.5.x 版本的 深度学习模型(后缀名为.dlkpack)时, 显示如下报错信息: class std::system error: 在 多字节的目标代码页中,没有此 Unicode 字符可以映射到的字符。

#### 影响版本:

Mech-Vision 1.6.0 及以上版本

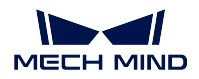

#### 可能原因:

深度学习模型包的文件路径包含非拉丁字符,例如中文字符及其他特殊字符。

#### 解决方案:

- 1. 将深度学习模型包的路径中的所有非拉丁字符修改为拉丁字符。
- 2. 重新打开工程,并为步骤 深度学习推理 (Mech-DLK 2.1.0/2.0.0) 设置 模型包文件路径参数。

注意**:** 步骤 深度学习推理(Mech-DLK 2.1.0/2.0.0)已停止维护。建议更新深度学习模型到最新版本,并 使用最新的深度学习推理步骤。

### **升级到 1.6.x 版本后无法打开工程**

#### 问题现象:

Mech-Vision 1.5.x 版本中,有工程使用了旧版本的深度学习步骤 深度学习推理(Mech-DLK 2.1.0/2.0.0)并启用了 自动加载当前工程选项。当卸载 Mech-Vision 1.5.x 版本并安装 Mech-Vision 1.6.x 后, 无法打开 Mech-Vision 工程。

#### 影响版本:

Mech-Vision 1.5.x

#### 可能原因:

深度学习步骤 深度学习推理(Mech-DLK 2.1.0/2.0.0)使用的深度学习模型包的路径包含非拉丁 字符,例如中文字符或特殊字符。

#### 解决方案:

该问题可以通过如下步骤解决:

- 1. 将深度学习模型包的路径中的所有非拉丁字符修改为拉丁字符。
- 2. 重新为步骤 深度学习推理(Mech-DLK 2.1.0/2.0.0)设置 模型包文件路径参数。

注意**:** 步骤 深度学习推理(Mech-DLK 2.1.0/2.0.0)已停止维护。建议更新深度学习模型到最新版本,并 使用最新的深度学习推理步骤。

#### 软件相关问题

#### **内存不足时日志中打印错误提示"bad allocation"**

#### 问题现象:

当工控机出现内存不足时,日志中打印错误提示:bad allocation。

#### 影响版本:

所有版本

#### 可能原因:

工控机内存不足。

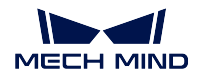

## 解决方案:

该问题可以通过如下方法解决:

- 1. 重启工控机,并关闭非必要的软件。
- 2. 为工控机增加虚拟内存。
- 3. 更换更大内存的工控机。

尝试如上方法后如果问题仍然存在,请联系梅卡曼德技术支持。

# **中文日志文件中日志信息显示为乱码**

# 问题现象:

在如下条件下,打开 Mech-Vision 软件的日志文件,日志信息显示为乱码:

- 软件语言设置为简体中文。(选择 设置 **>** 选项 **>** 通用 **>** 语言)
- 在工控机上,当前系统区域设置不是中文(简体,中国),例如英语(美国)。(选择 控制面 板 **>** 时钟和区域 **>** 区域 **>** 管理 **>** 更改系统区域设置)

#### 影响版本:

所有版本

#### 可能原因:

当前系统区域设置与软件语言设置不一致。

#### 解决方案:

- 升级软件到 Mech-Vision 1.7.0 或之后版本。
- 如果暂时无法将软件升级到 Mech-Vision 1.7.0 或之后版本, 执行如下步骤规避问题:
	- 1. 选择 控制面板 **>** 时钟和区域 **>** 区域 **>** 管理 **>** 更改系统区域设置,将 当前系统区域设置 修改为中文(简体,中国)。
	- 2. 重启系统使配置修改生效。

系统重启后,日志文件中新生成的日志将正常显示。

注意**:** 系统重启后,日志文件中之前生成的日志信息仍显示为乱码。

# **锁定工程后忘记密码**

#### 问题现象:

用户锁定工程后,忘记锁定密码,导致工程无法打开。

## 影响版本:

所有版本

#### 解决方案:

请联系梅卡曼德技术支持。

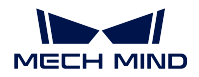

### **步骤"从相机获取图像"连接 External2D 中的相机时,无法连接海康 2D 相机**

#### 问题现象:

Mech-Vision 1.6.1 及以前版本,使用 从相机获取图像连接真实 2D 相机时, 在 External2D 的相机 列表中,无法连接海康 2D 相机。

#### 影响版本:

Mech-Vision 1.6.1 及之前版本

#### 解决方案:

相机主要用于采集图像、内参检查及外参标定。根据使用需求,确认解决方案。

- 使用海康 2D 相机仅用于采图时,可以直接使用 2D 相机步骤代替 从相机获取图像步骤。
- 使用海康 2D 相机既需要采图,又需要进行内参检查或外参标定时,使用如下方法解决:
	- 1. 使用 2D 相机步骤代替 从相机获取图像步骤, 连接海康 2D 相机, 采集图像。
	- 2. 使用 从相机获取图像步骤,并开启 虚拟模式,在 数据路径中读取数据,相机标定参数 组中会自动读取相机的标定参数组。

### **找不到"步骤"或"步骤参数"**

问题现象:

在步骤库中搜索步骤时,搜索不到步骤;在步骤参数中查找参数时,找不到参数。

#### 影响版本:

Mech-Vision 所有版本

#### 解决方案:

- 步骤库中只显示常用步骤,部分步骤被隐藏。请参考以下步骤查找被隐藏步骤:
	- 1. 在 步骤库中,单击搜索框旁边的 **+ 2 按钮,按钮变为 = 2 ,此时可查看所有步骤。**
	- 2. 在搜索框中搜索,即可找到步骤。
- 步骤参数中通常显示常用参数,部分参数被隐藏。查找被隐藏参数的步骤: 在步骤参数的区域, 右键 单击,选择 显示全部参数。此时可查看该步骤的所有参数。

#### **显卡设置问题导致 OpenGL 相关窗口无法正常打开**

#### 问题现象:

OpenGL 相关窗口无法正常打开,可能出现的场景及报错如下:

- Mech-Vision 打开 匹配模板与抓取点编辑器后, 显示全白, 且日志中报错信息为 Fail to load libEGL 。
- Mech-Vision 无法正常进入标定程序,且出现 OpenGL 相关报错。
- Mech-Vision 设置 3D ROI 时,3D ROI 设置界面闪退或界面显示全白。

#### 影响版本:

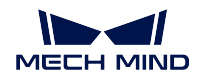

所有 Mech-Vision 版本

#### 可能原因:

- 显卡驱动程序有误。
- 工控机为双显卡时,配置偏低。

### 解决方案:

首先确认显卡驱动是否正常安装。如工控机为双显卡,还需开启 OpenGL 渲染 GPU 和最高性能 优先模式。

显卡驱动检查方法如下:

- 1. 在工控机上, 右键单击 此电脑, 选择管理, 计入计算机管理页面。
- 2. 选择 系统工具 ▶ 设备管理器 ▶ 显示适配器, 查看已安装的显卡驱动。
	- 如显示适配器下只显示 **NVIDIA GeForce xxxx** 时,显卡驱动安装成功。
	- 如出现 **Microsoft** 基本显示适配器,说明显卡驱动程序未安装,需重新安装显卡驱动。可 通过 Windows 自动更新或借助第三方驱动软件更新驱动。

双显卡工控机 GPU 程序设置:

- 1. 单击工控机系统托盘里的<sup>681</sup>, 打开 NVIDIA 控制面板。
- 2. 在 **3D** 设置下选择 管理 **3D** 设置。
- 3. 在右侧管理 3D 设置页面中切换至 程序设置选项卡。
- 4. 在 **1.** 选择要自定义的程序中添加 Mech-Vision。添加步骤如为:
	- (1) 单击 添加进入添加页面。
	- (2) 单击该页面右下方的 浏览, 选择 Mech-Vision 的安装路径。
	- (3) 选择 mmind vision.exe, 单击 打开。自定义程序添加完成。
- 5. 在 **2.** 指定该程序的设置值中设置参数。
	- 将 **OpenGL** 渲染 **GPU** 设置为 使用全局设置(自动选择)。
	- 将 电源管理模式设置为 最高性能优先。

6. 参数设置完成后,单击 应用,修改完成。

# **步骤"从相机获取图像"的参数"播放模式"修改后保存时不生效**

#### 问题现象:

Mech-Vision 1.6.1 及以前版本,修改 从相机获取图像步骤的虚拟相机的参数 播放模式时, 修改后 保存时不生效。

#### 影响版本:

Mech-Vision 1.6.1 及之前版本。

#### 解决方案:

升级 Mech-Vision 至 1.6.2 或之后版本。

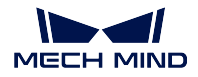

注意**:** 如 Mech-Vision 未升级至 1.6.2 或之后版本,则每次打开 Mech-Vision 工程时,需手动修改 播放模 式。

### **步骤中加载的文件未更新**

#### 问题现象:

步骤中加载修改过的文件,且文件名称未更新,则文件中更新的内容不会自动更新到该步骤中。

#### 影响版本:

Mech-Vision 所有版本

#### 解决方案:

该问题可以通过如下两种方法解决:

- 方法一:
	- 1. 单击该步骤中的 运行标志, 勾选 重新加载所需文件复选框。
	- 2. 单步运行该步骤或整个工程,文件即可被重新加载。
- 方法二:
	- 1. 修改文件名称,并重新加载该文件。
	- 2. 单步运行该步骤或整个工程,文件即可被重新加载。

# **打开 Mech-Vision,提示"GPU 驱动版本过旧(低于 xxxx)"**

问题现象:

安装 Mech-Vision 1.6.1 或以上版本后,打开软件时提示"GPU 驱动版本过旧(低于 xxxx)"。

#### 影响版本:

Mech-Vision 1.6.1 及以上版本

## 可能原因:

工控机显卡版本过低,不满足 Mech-Vision 的最低显卡驱动要求。显卡版本要求如下:

- Mech-Vision 1.6.1 与 1.6.2 版本: 471.68 及以上
- Mech-Vision 1.7.0 及以上版本:472.50 及以上

#### 解决方案:

将工控机的显卡驱动升到到最新版本。要升级显卡驱动到最新版本,执行如下步骤:

- 1. 使用以下任一方法查看工控机显卡型号:
	- 方法一:
		- 1. 使用快捷键 Win + R, 在运行界面的 打开中输入 DxDiag, 打开 Dirext X 诊断工具。
		- 2. 切换至 显示界面,设备中的 芯片类型即为显卡型号。
	- 方法二:

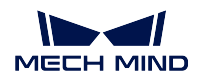

1. 在任务栏的搜索空中输入 **NVIDIA** 控制面板,打开 NVIDIA 控制面板。

2. 在主页查看显卡的型号。

- 方法三:
	- 1. 在工控机上, 右键单击 此电脑, 选择管理。
	- 2. 在计算机管理页面,选择设备管理器,在显示适配器中查看显卡型号。
- 2. 更新显卡驱动程序:

(1) 进入 [英伟达驱动下载网站](https://www.nvidia.com/download/index.aspx)。

(2) 在 **Product Series** 下拉框中选择正确的显卡系列,在 **Product** 下拉框中选择显卡型号,并 确认其他信息无误后,单击 *Search* 。

- (3) 在 NVIDIA Studio Driver 页面单击 *Download*。
- (4) 在 Download 页面中,再次单击 *Download* ,开始下载驱动程序。
- (5) 下载完成后,双击下载的.exe 文件安装驱动。

提示**:** 驱动安装完成后,Mech-Vision 重启后才可正常使用。

#### **步骤的必需输入端口未被连接**

#### 问题现象:

弹出 程序运行错误窗口。

#### 影响版本:

Mech-Vision 所有版本

# 可能原因:

步骤必须连接的输入端口没有被连接。

#### 解决方案:

根据弹出窗口的提示,连接步骤输入端口。

# <span id="page-17-0"></span>**1.2.2 Mech-Viz 常见问题**

软件相关问题

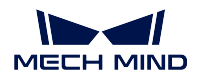

# **中文日志文件中日志信息显示为乱码**

#### 问题现象:

在如下条件下,打开 Mech-Viz 软件的日志文件,日志信息显示为乱码:

- 软件语言设置为简体中文。(选择 设置 **>** 选项 **>** 通用 **>** 语言)
- 在工控机上,当前系统区域设置不是中文(简体,中国),例如英语(美国)。(选择 控制面 板 **>** 时钟和区域 **>** 区域 **>** 管理 **>** 更改系统区域设置)

#### 影响版本:

所有版本

#### 可能原因:

当前系统区域设置与软件语言设置不一致。

### 解决方案:

- 升级软件到 Mech-Viz 1.7.0 或之后版本。
- 如果暂时无法将软件升级到 Mech-Viz 1.7.0 或之后版本, 执行如下步骤规避问题:
	- 1. 选择 控制面板 **>** 时钟和区域 **>** 区域 **>** 管理 **>** 更改系统区域设置,将 当前系统区域设置 修改为中文(简体,中国)。
	- 2. 重启系统使配置修改生效。

系统重启后,日志文件中新生成的日志将正常显示。

注意**:** 系统重启后,日志文件中之前生成的日志信息仍显示为乱码。

#### **使用 Mech-Viz 主控机器人时,未收到视觉结果**

#### 问题现象:

Mech-Vision 输出视觉结果, 但是机器人未收到视觉结果。

#### 影响版本:

Mech-Viz 所有版本

#### 可能原因:

- Mech-Vision 工程未设置自动加载。
- Mech-Viz 工程未设置自动加载。
- 视觉识别与 视觉移动步骤中未读取正确的 Mech-Vision 工程。
- Mech-Center 未运行。
- 外部信号异常。

#### 解决方案:

解决该问题时,请按如下步骤操作:

1. 运行 Mech-Vision, 右键单击选中工程, 勾选 自动加载当前工程。

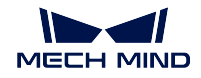

- 2. 运行 Mech-Viz, 右键单击工程名称, 勾选 设为自动加载。
- 3. 检查 Mech-Viz 工程的 视觉识别与 视觉移动步骤,确认 服务名称中已选择正确的 Mech-Vision 工程。
- 4. 运行 Mech-Center。
- 5. 检查外部信号。

### **显卡设置问题导致 Mech-Viz 无法正常启动**

#### 问题现象:

OpenGL 相关窗口无法正常打开,可能导致 Mech-Viz 无法正常启动。

#### 影响版本:

所有 Mech-Viz 版本

#### 可能原因:

- 显卡驱动程序有误。
- 工控机为双显卡时,配置偏低。

#### 解决方案:

首先确认显卡驱动是否正常安装。如工控机为双显卡,还需开启 OpenGL 渲染 GPU 和最高性能 优先模式。

显卡驱动检查方法如下:

- 1. 在工控机上, 右键单击 此电脑, 选择管理, 计入计算机管理页面。
- 2. 选择 系统工具 ▶ 设备管理器 ▶ 显示适配器, 查看已安装的显卡驱动。
	- 如显示适配器下只显示 **NVIDIA GeForce xxxx** 时,显卡驱动安装成功。
	- 如出现 **Microsoft** 基本显示适配器,说明显卡驱动程序未安装,需重新安装显卡驱动。可 通过 Windows 自动更新或借助第三方驱动软件更新驱动。

双显卡工控机 GPU 程序设置:

- 1. 单击工控机系统托盘里的 <sup>333</sup> , 打开 NVIDIA 控制面板。
- 2. 在 **3D** 设置下选择 管理 **3D** 设置。
- 3. 在右侧管理 3D 设置页面中切换至 程序设置选项卡。
- 4. 在 **1.** 选择要自定义的程序中添加 Mech-Viz。添加步骤如为:
	- (1) 单击 添加进入添加页面。
	- (2) 单击该页面右下方的 浏览, 选择 Mech-Viz 的安装路径。
	- (3) 选择 mmind\_viz.exe, 单击 打开。自定义程序添加完成。
- 5. 在 **2.** 指定该程序的设置值中设置参数。
	- 将 **OpenGL** 渲染 **GPU** 设置为 使用全局设置(自动选择)。
	- 将 电源管理模式设置为 最高性能优先。

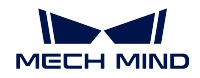

6. 参数设置完成后,单击 应用,修改完成。

# <span id="page-20-0"></span>**1.2.3 机器人常见问题**

# **机器人与工控机网络未连通**

#### 问题现象:

使用 ping 检查机器人与工控机的网络连通性,未 ping 通, 网络未连通。

#### 可能原因:

- 网线连接异常
- 机器人 IP 地址与工控机中连接机器人的网口 IP 地址不在同一网段
- 机器人与工控机中连接机器人的网口 IP 地址冲突

#### 解决方案:

解决该问题时,请按如下步骤操作:

1. 检查网线连接。

(1) 重新插拔网线或更换网线,检查 网络是否连通。如网络未连通,请查看下一步。(2) 将网 线插入正常工作的网口,重新检查 网络是否连通。如网络仍未连通,请查看下一步。

- 2. 查看机器人 IP 地址与工控机中连接机器人的网口 IP 地址,并将两者设置在同一网段。
	- 如修改机器人 IP 地址, 请参考机器人使用说明书。
	- 如修改工控机中连接机器人的网口 IP 地址,请参考 工控机 IP 地址设置。

提示**:** IP 地址必须唯一,否则将造成 IP 冲突。

# <span id="page-20-1"></span>**1.2.4 工控机常见问题**

# **工控机异常(无法开机)**

#### 问题现象:

工控机无法开机。

解决方案:

请联系梅卡曼德。

# CHAPTER 2

# FAQ

<span id="page-21-0"></span>本文列出常问问题(FAQ)。

# <span id="page-21-1"></span>**2.1 Mech-Vision 常问问题**

# <span id="page-21-2"></span>**2.1.1 工程输出的位姿 Z 轴向下怎么办?**

工程输出的位姿 Z 轴向下是由于位姿输出前未检查和矫正位姿方向。

可以在输出位姿之前添加步骤 翻转位姿的坐标轴方向,并将参数 需要反转的轴类型、方向类型、和 旋转基 准轴分别设置为 **Z**、负、和 **X** 。

# <span id="page-21-3"></span>**2.1.2 如何根据 3D 匹配的特征选择模板?**

3D 匹配的工件类型较多,不易选择适合的模板。在选择模板之前,需先了解工件特征。

• 工件特征:

以下以球体、圆柱体与菱形平面为例,下图中黑色为移动前的物体,橙色为移动后的物体。移动距离相 同时,重合度由高到低为:菱形平面 > 圆柱体 > 球体。因此, 物体的约束性强度为: 球体 > 圆柱体 > 菱 形平面。可以得出结论,3D 匹配中,面越多,约束性越强。

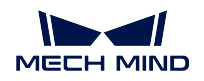

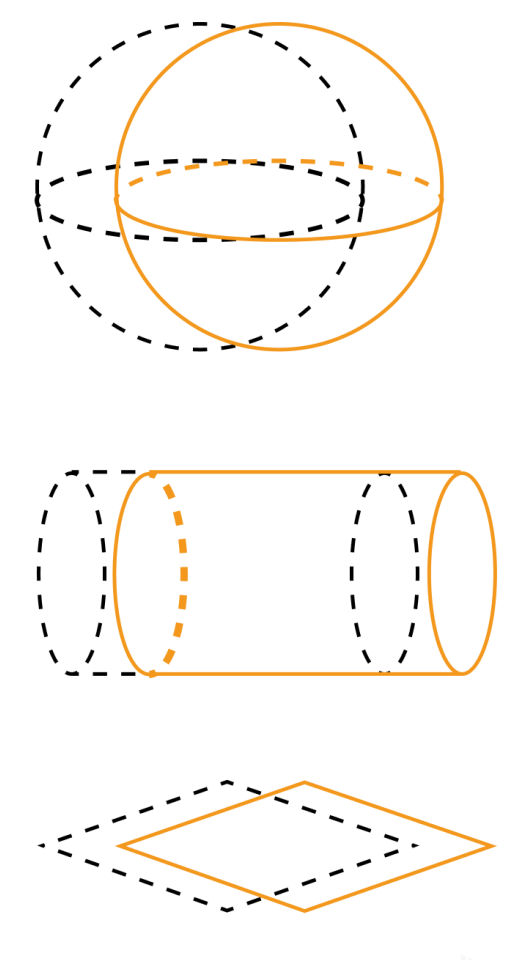

• 如何选择模板:

对于任一工件,沿任意方向移动固定距离,根据移动前后工件的重合度,判断使用的模板。重合度越 高,工件的约束性越小,可选择 边缘特征;重合度越低,工件约束性越大,需要选择完整模板。